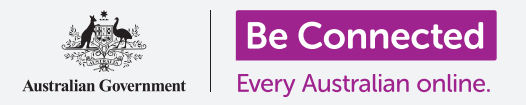

用您的免費iCloud服務來備份您的文件、照片和影片。

您的Apple ID附帶免費iCloud服務,可讓您備份文件、照片和影片,並在不同裝置上 進行同步。

iCloud還附帶了許多免費軟體,如文字處理器、電子表格和日曆app,以及Siri語音助 手。

#### 您需要什麼

在開始課程之前,請確認您的iPad已充滿電,且作業系統的版 本為最新。

您需要透過家用Wi-Fi或平板電腦帳戶連接至互聯網,並用您 的電子郵件地址和密碼登入Apple ID。

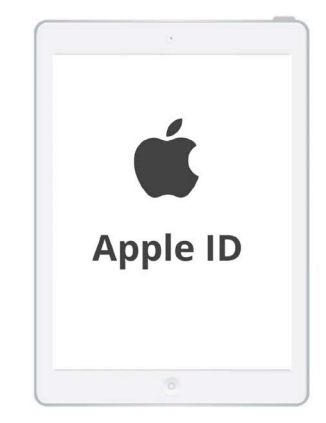

您的安全Apple ID可以讓您存取 **免費的iCloud服務** 

#### 如何探索iCloud的各個功能

請找到首頁畫面中的設定(Settings)圖樣,並點按開啟它。 由於您已用Apple ID登入iPad,因此您的用戶名會顯示在最上方。

- 1. 點按您的用戶名以開啟Apple ID的畫面。
- 2. 找到選項清單中的iCloud並點擊它。iCloud為您的照片、影片及其他檔案 和文件提供了5GB的免費雲端儲存空間。
- 3. 百面頂部顯示一條彩色橫條。這代表您已經使用的iCloud儲存空間。
- 4. 您可以點按管理儲存空間 (Manage Storage),查看購買更多儲存空間的 選項。

**5. 使用iCloud的App (Apps Using iCloud)** 部分顯示了哪些內容正被備 份到iCloud。每個項目都有一個開關,因此您可以選擇是否要備份該項 目。

#### 可以備份到iCloud的的App

iCloud會保留某些App的備份,因此,如果您丟失或決定出售 iPad,就無需手動將這些App添加到新裝置中。

**照片 (Photos)** 會持續把照片備份到雲端, 並讓您用Apple ID 在另一台裝置上杳看照片和影片,或選擇與朋友分享照片和影 片。

聯絡人 (Contacts) 會儲存朋友、家人及其他人或公司的電話 號碼和詳細資料。

**訊息 (Messages)** 會備份您在iPad上發送和接收的文字短 訊。

编匙圈(Keychain)是一個用於儲存密碼的實用系統。您可 以用您的Apple ID在其他Apple裝置上查找這些App並使用它 們。

每當您將iPad接上電源充電時, iCloud備份 (iCloud Backup) 都會儲存iPad 的設定。如果您丟失或出售您的iPad,您可以用Apple ID登入到新iPad,再用 iCloud備份還原設定。

#### 設定照片App以與iCloud一起使用

在使用iCloud的App (Apps Using iCloud)畫面中,向上滾動到清單的最上 方,然後點按**照片 (Photos)** 杳看不同選項。

iCloud照片(iCloud Photos)會自動將您在iPad上拍攝的照片和影片備份到 iCloud。若要開啟該功能,請點按開關,使其向右移動並從灰色變為彩色。

最佳化iPad儲存空間 (Optimise iPad Storage) 只保留螢幕大小的照片副本, 並將完整尺寸的照片備份到iCloud,這樣可確保iPad始終有足夠的儲存空間。

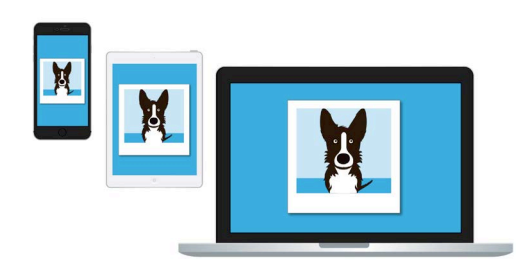

您可以用其他裝置存取iCloud的 備份檔案

T載並保留原始檔(Download and Keep Originals)會將完整尺寸的照 片儲存在iPad上。這樣做會佔用較多空間,但您可以一直保有完整尺寸的 昭片。由於iCloud只提供5GB的免費iCloud儲存空間,而您的iPad至少有 64GB的儲存空間,因此最好選擇下載並保留原始檔。點按該選項,旁邊會 出現一個藍色勾號。

共享的相簿(Shared Albums)功能讓您可以創建相簿並與其他人共享。

請按下**首頁 (Home)** 鍵回到首頁書面。

#### 如何與親朋好友分享照片

您可以诱過iCloud連結(iCloud link)來分享太大而無法附加到訊息裡的 檔案,因此很適合用來傳送多張照片和影片等。一起來選取幾張照片,透過 iPad的**訊息 (Messages)** App以iCloud連結的形式分享出去吧。

- 1. 點按首頁中的照片 (Photos) 圖樣來開啟照片App。
- 2. 點按螢幕最上方的**所有照片 (All Photos)** 鈕, 以網 格方式顯示所有照片。
- 3. 點按螢幕右上方的**選取 (select)** 鈕來選擇要分享的 昭片。
- 4. 點按您要分享的照片。您選取的每張照片會在下方角 落處顯示一個藍色勾號。
- 5. 向上滑動網格,讓更多較新的照片出現在底部。
- **6.** 點按螢幕左下方的分享 (share) 圖樣來開啟分享選 單。
- 7. 持續滑動該分享選單,直到您找到拷貝iCloud連結 (Copy iCloud Link)並點按它。您的iPad會顯示一 **修正在準備iCloud連結 (Preparing iCloud Link)** 的通知。
- 8. 分享選單消失時,請按下首頁紐返回到首百畫面。

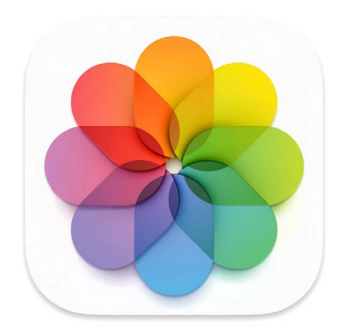

iCloud會備份您iPad上的「照片」 App中的圖片和影片

- $9.$   $\overline{z}$  and  $\overline{z}$  and  $\overline{z}$  and  $\overline{z}$  and  $\overline{z}$  are  $\overline{z}$  and  $\overline{z}$  are  $\overline{z}$  and  $\overline{z}$  are  $\overline{z}$  and  $\overline{z}$  are  $\overline{z}$  and  $\overline{z}$  are  $\overline{z}$  and  $\overline{z}$  are  $\overline{z}$  and  $\overline{z}$ 息(Messages)圖樣以開啟訊息App。
- 10. 要寫新訊息,請點按畫面左側的編寫 (Compose) 圖樣。
- 11. 當新訊息出現在右側時,在收訊人 (To)欄位中輸入 對方的姓名或手機號碼,或從聯絡人名單中選擇。
- 12. 長按訊息欄 (Message box)。會出現一個帶有貼上 (Paste) 字樣的彈出視窗。點按貼上。
- 

其他人可以點按該iCloud連結,在 自己的裝置上<del>杳看您所分享的照片</del>

- **13.** 您的iCloud照片連結 (iCloud Photos link) 將出現 在訊息欄中。
- 14. 您可以根據需求在連結後面添加個人說明,不過請記得先按下空格 (Space) 鍵,以免您的說明文字打亂了連結!
- 15. 最後,點按傳送(Send)鈕。當您的親友收到連結時,他們可以點按連結開啟 其智能裝置上的網路瀏覽器,並杳看您所分享的照片。
- 16. 請點按首頁 (Home) 鍵回到首頁畫面。